Центр<br>компетенций

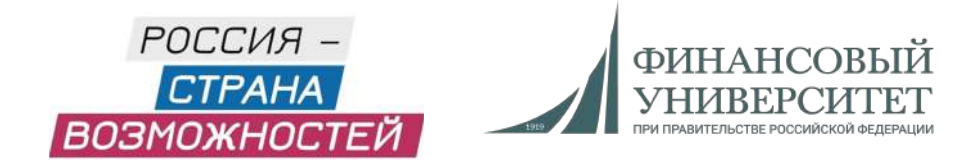

# Инструкция по прохождению тестирования на платформе «Россия — страна возможностей»

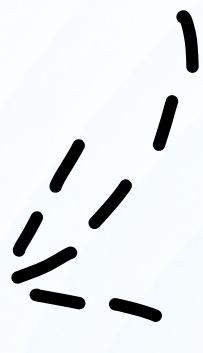

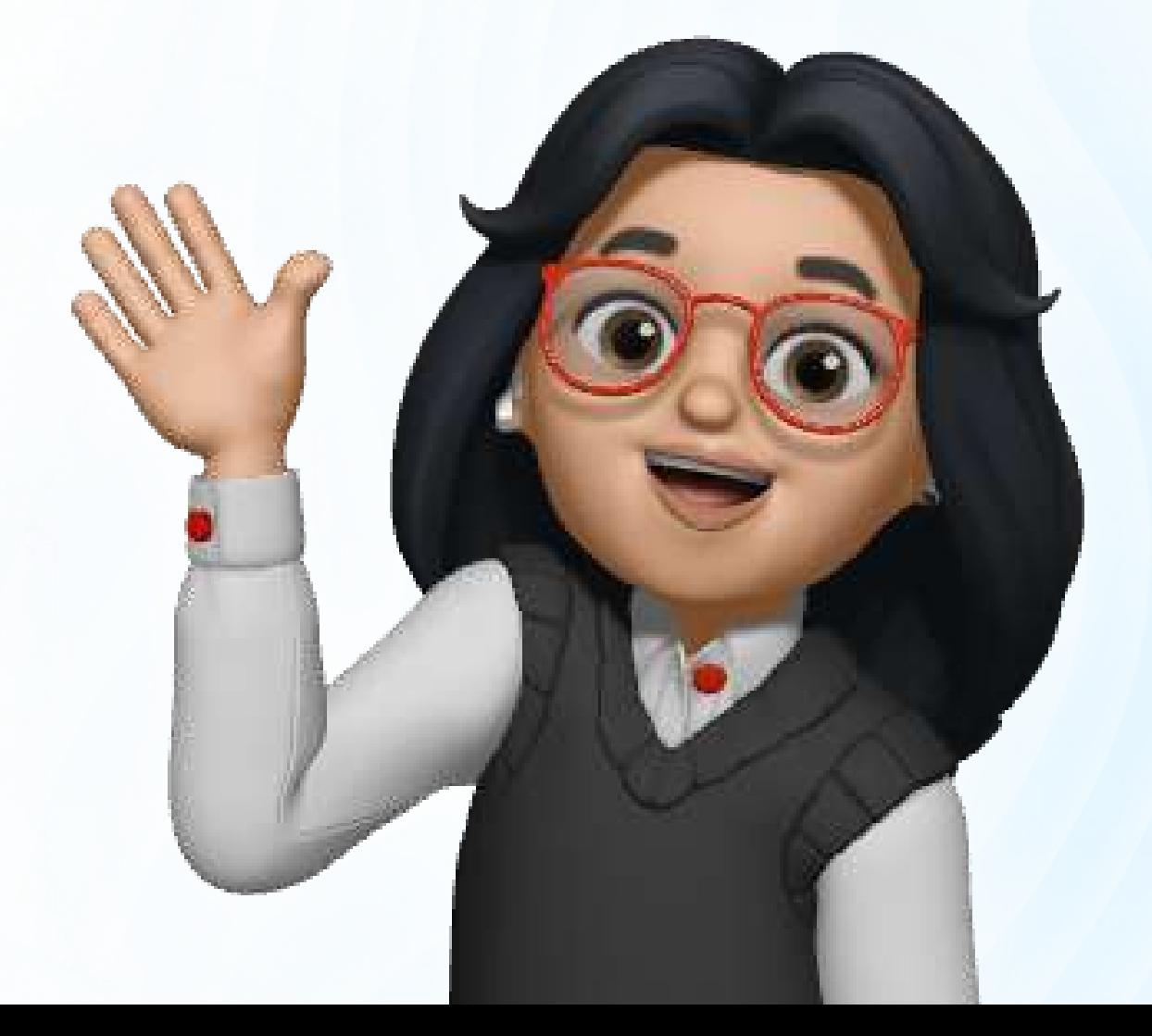

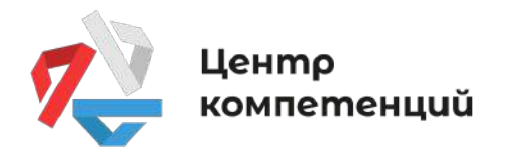

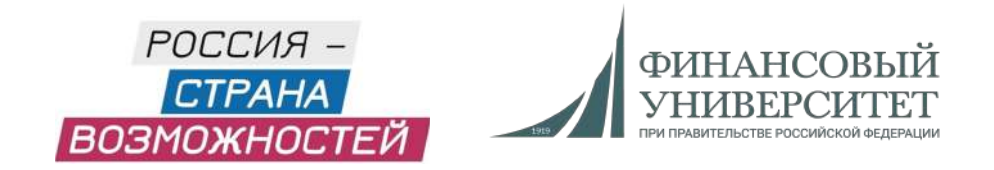

### ШАГИ:

1.Переходим на rsv.ru и нажимаем кнопку «Личный кабинет»

2. Заполняем регистрационную форму

З. Заходим на свою почту и подтверждаем регистрацию

4. Заполняем личную анкету и сохраняем данные

- 5. Переходим в личный кабинет
- 6. Далее выбираем «Центры компетенций»

7. Выбираем тест и нажимаем на кнопку «Приступить»

- 8. Читаем инструкцию и переходим к тесту
- 9. Завершаем тест

### подробнее

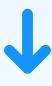

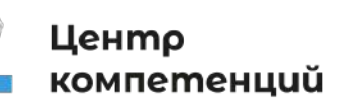

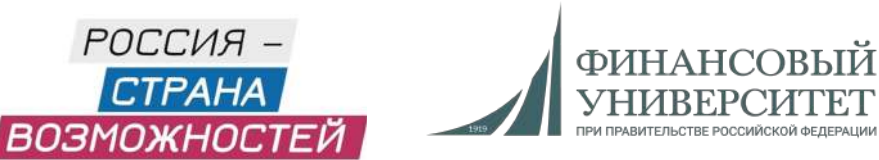

Q

# 1. Переходим на rsv.ru и нажимаем кнопку «Личный кабинет»

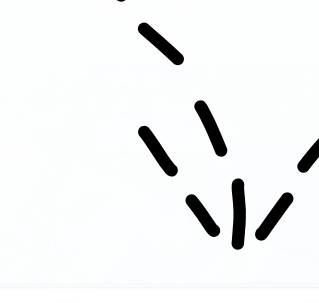

Личный кабинет

ОО Версия для слабовидящих

#### Выбери возможность

#### для личностного и профессионального роста

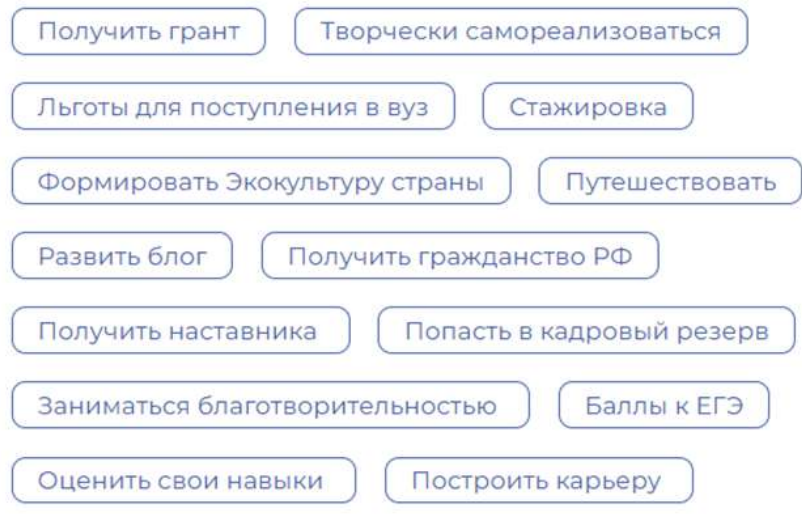

Посмотреть все возможности ⊙

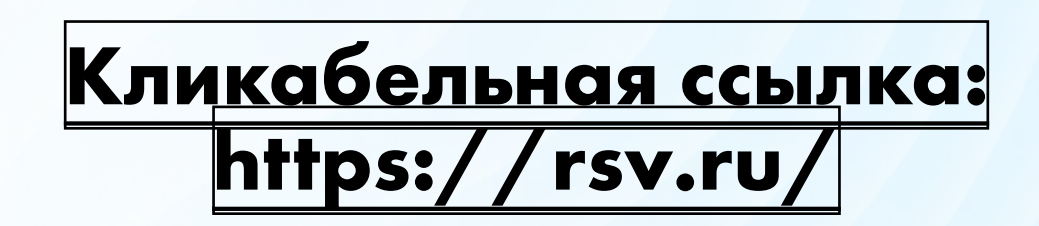

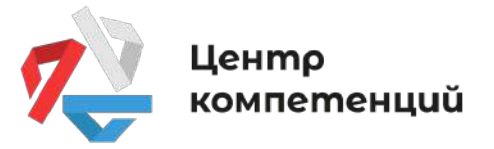

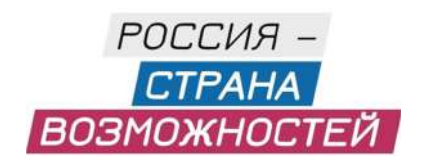

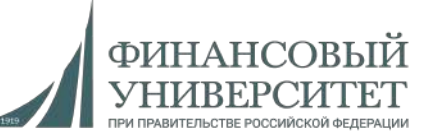

 $Ru$ 

### 2. Заполняем регистрационную форму

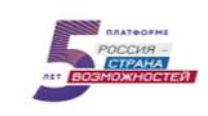

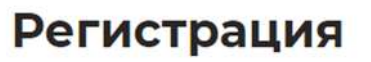

### Данные по паспорту

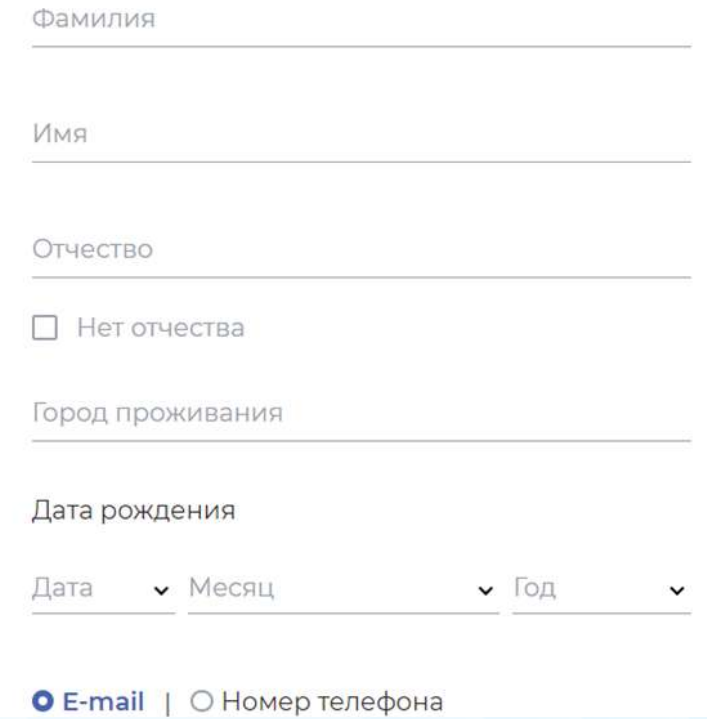

### Если ранее были зарегистрированы, то нажимаем кнопку «Войти»

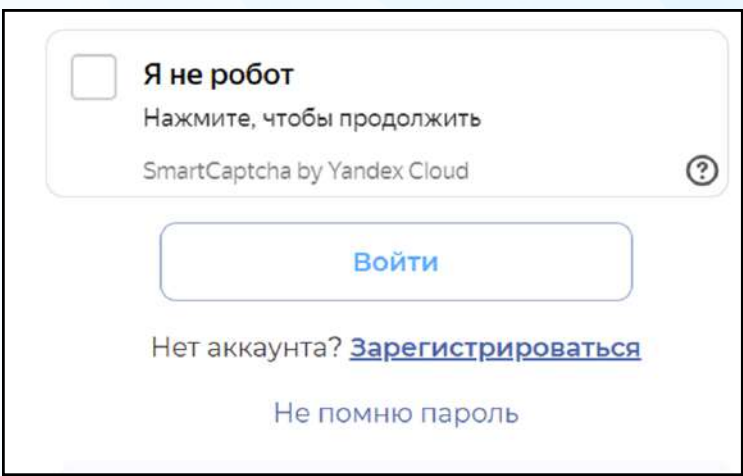

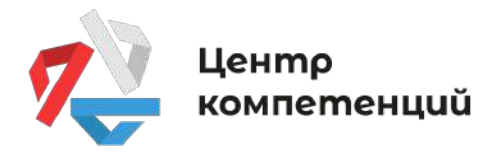

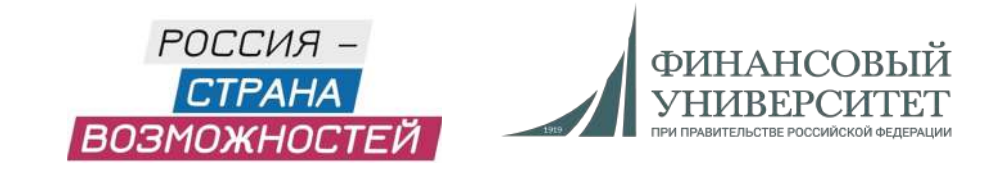

# З. Заходим на свою почту и подтверждаем регистрацию

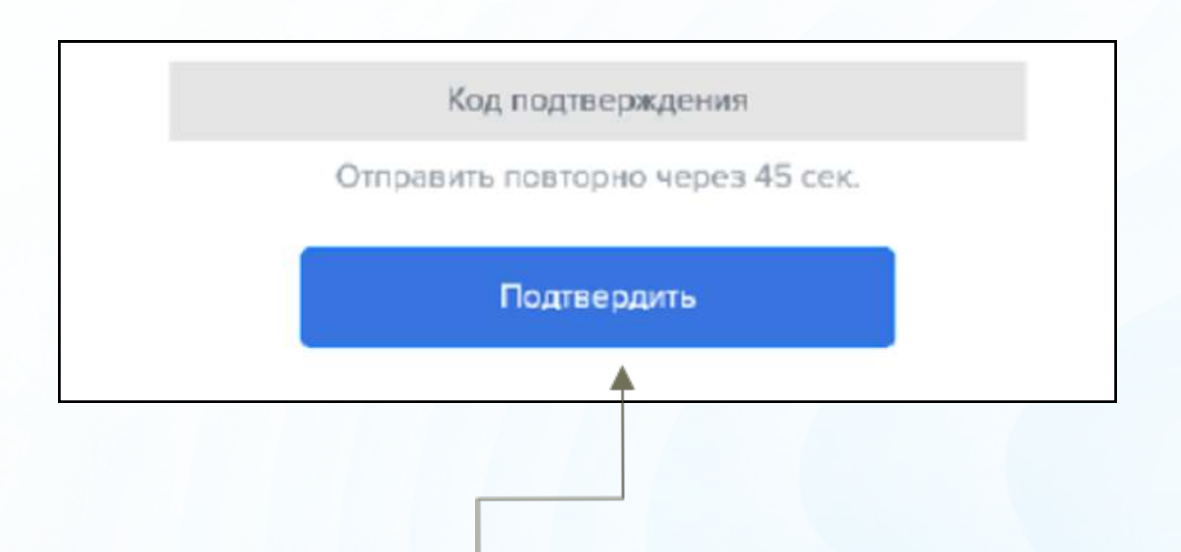

#### После нажимаем «Подтвердить» и завершаем регистрацию

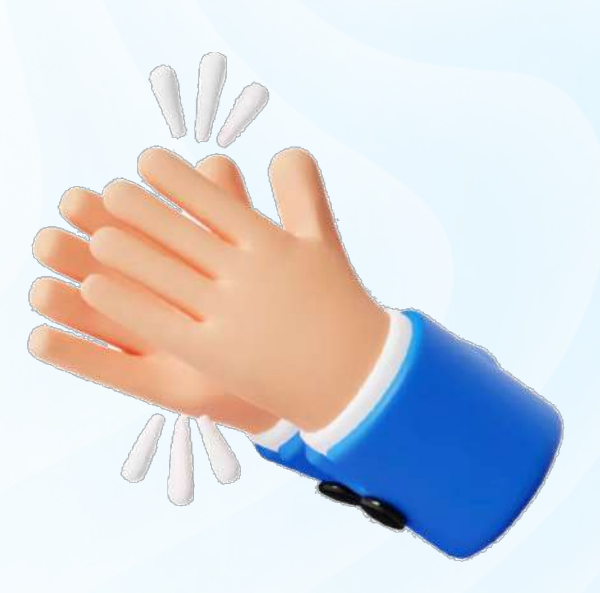

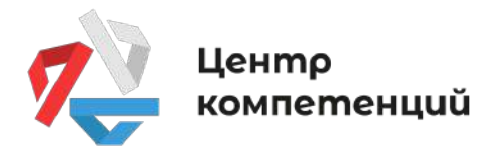

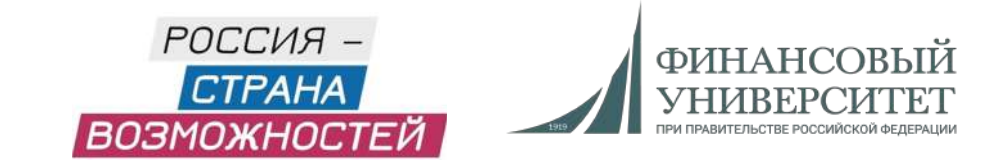

### 4. Заполняем личную анкету

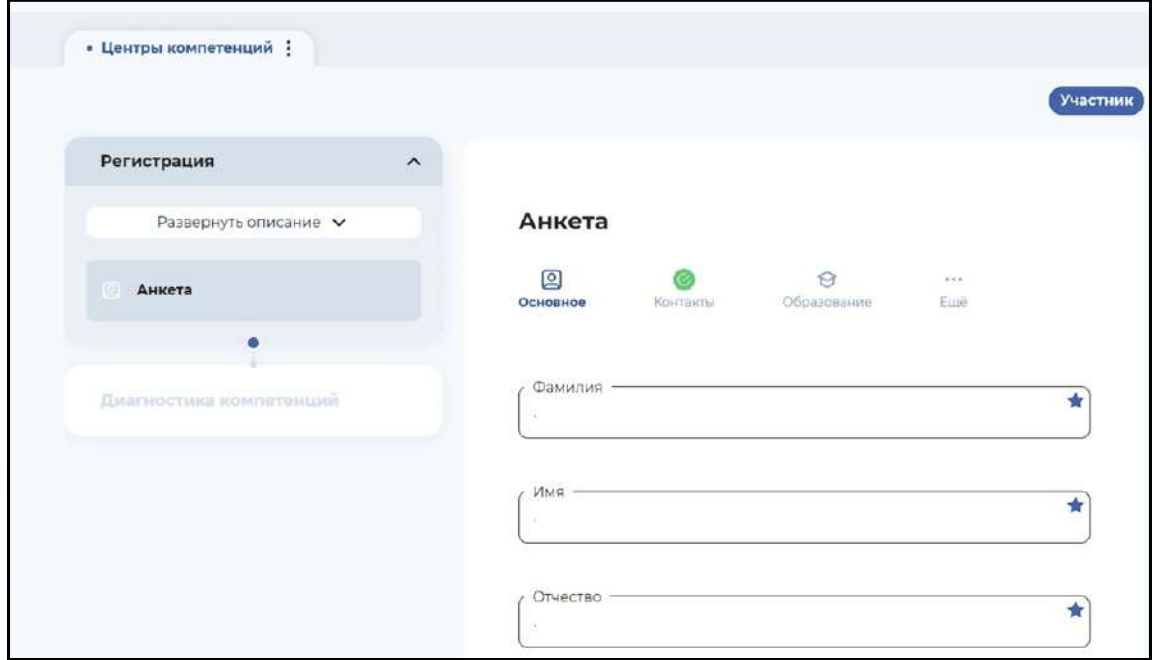

#### После заполнения сохраняем все данные

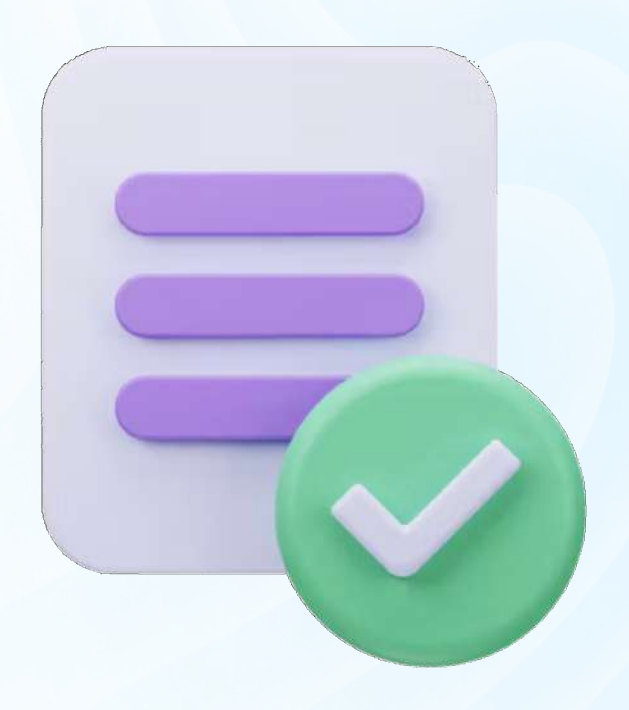

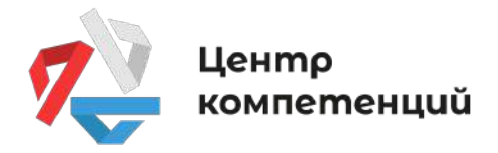

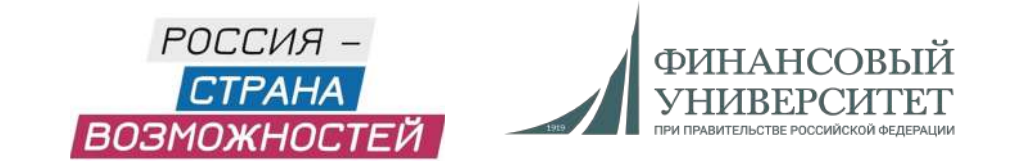

### 5. Переходим в личный кабинет

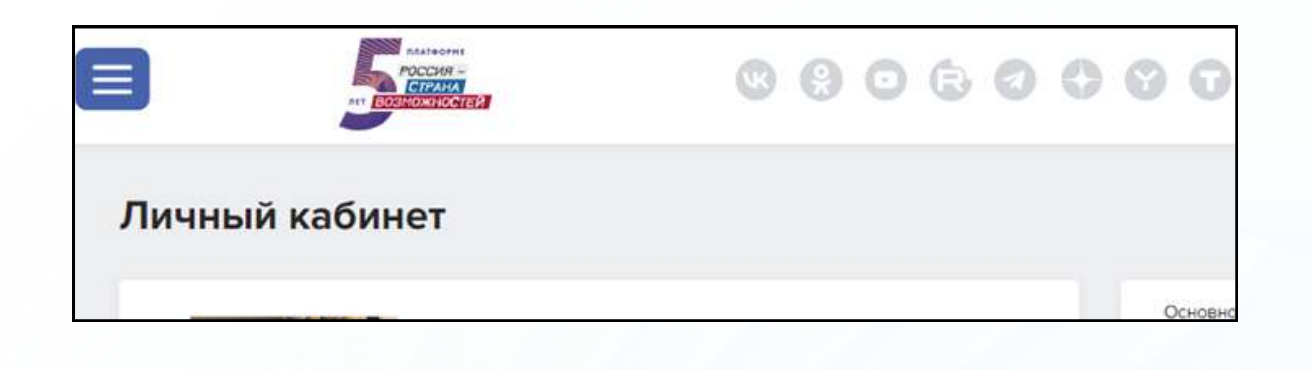

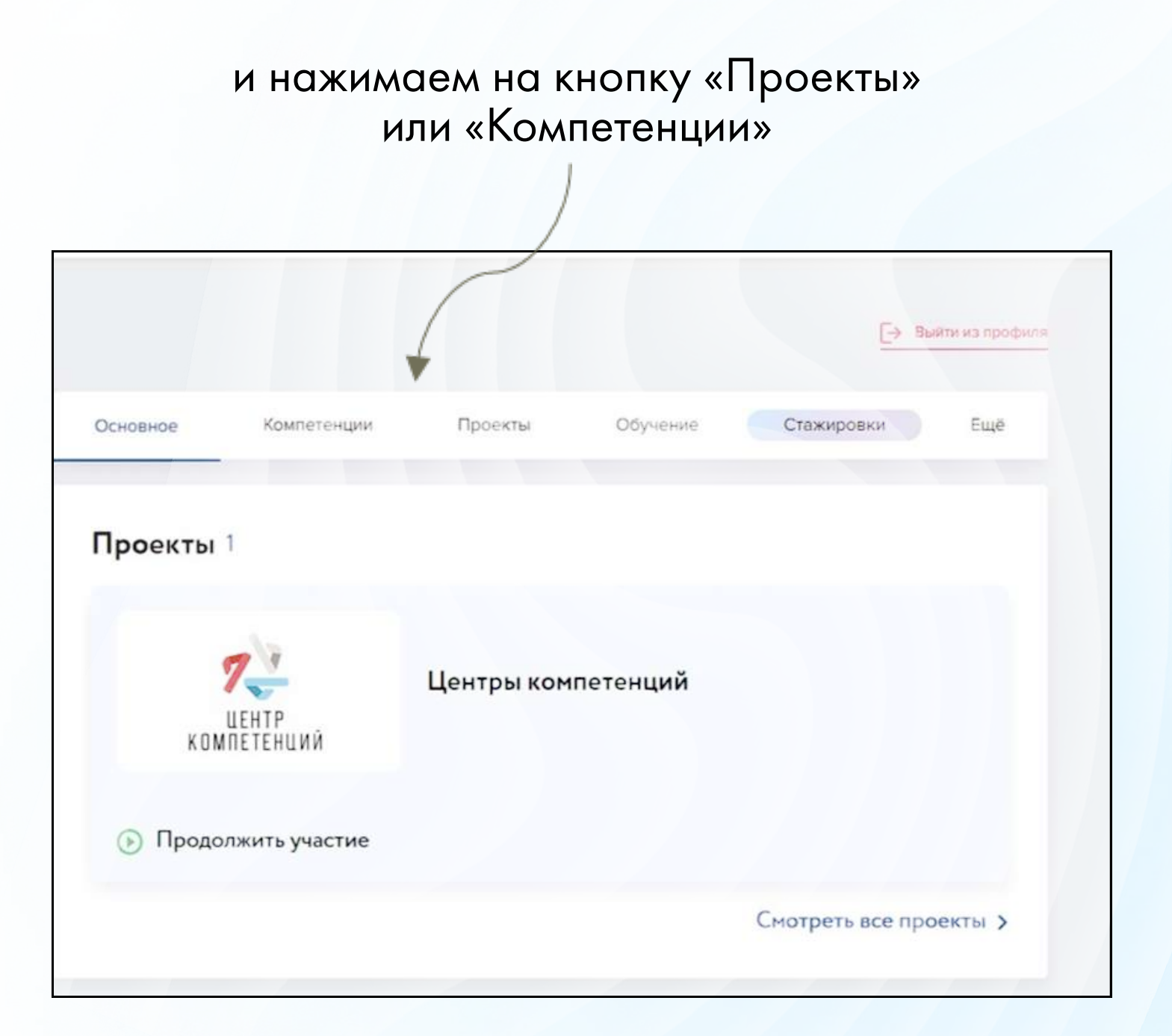

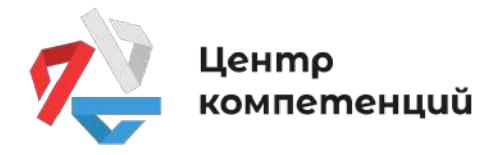

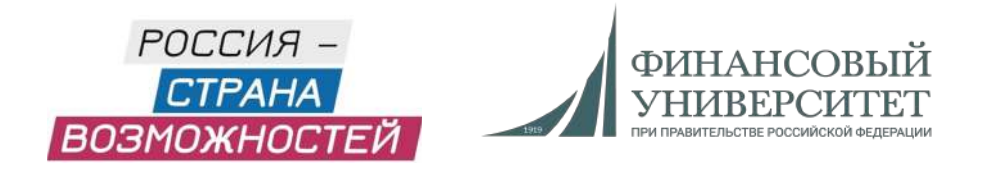

# 6. Далее выбираем «Центры компетенций»

Нажимаем на копку «Продолжить/принять» участие

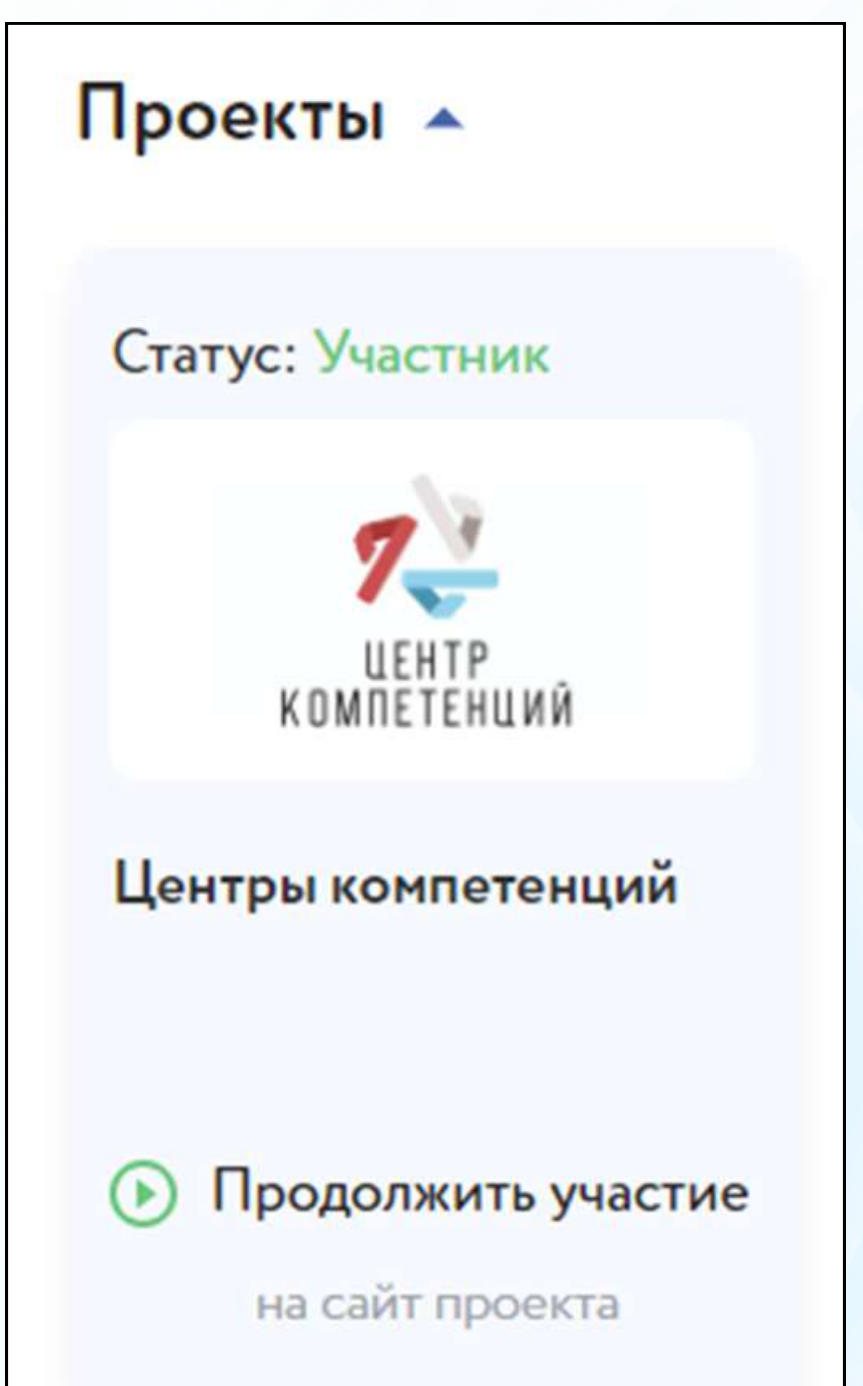

Центр<br>компетенций

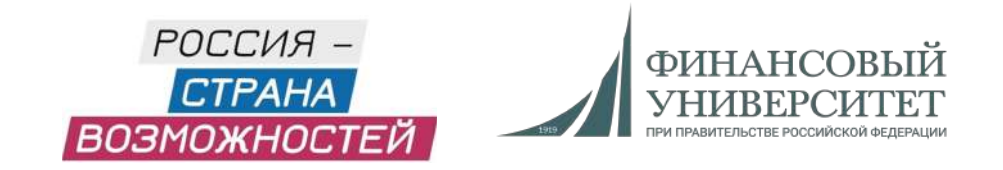

# 7. Выбираем тест и нажимаем на кнопку «Приступить»

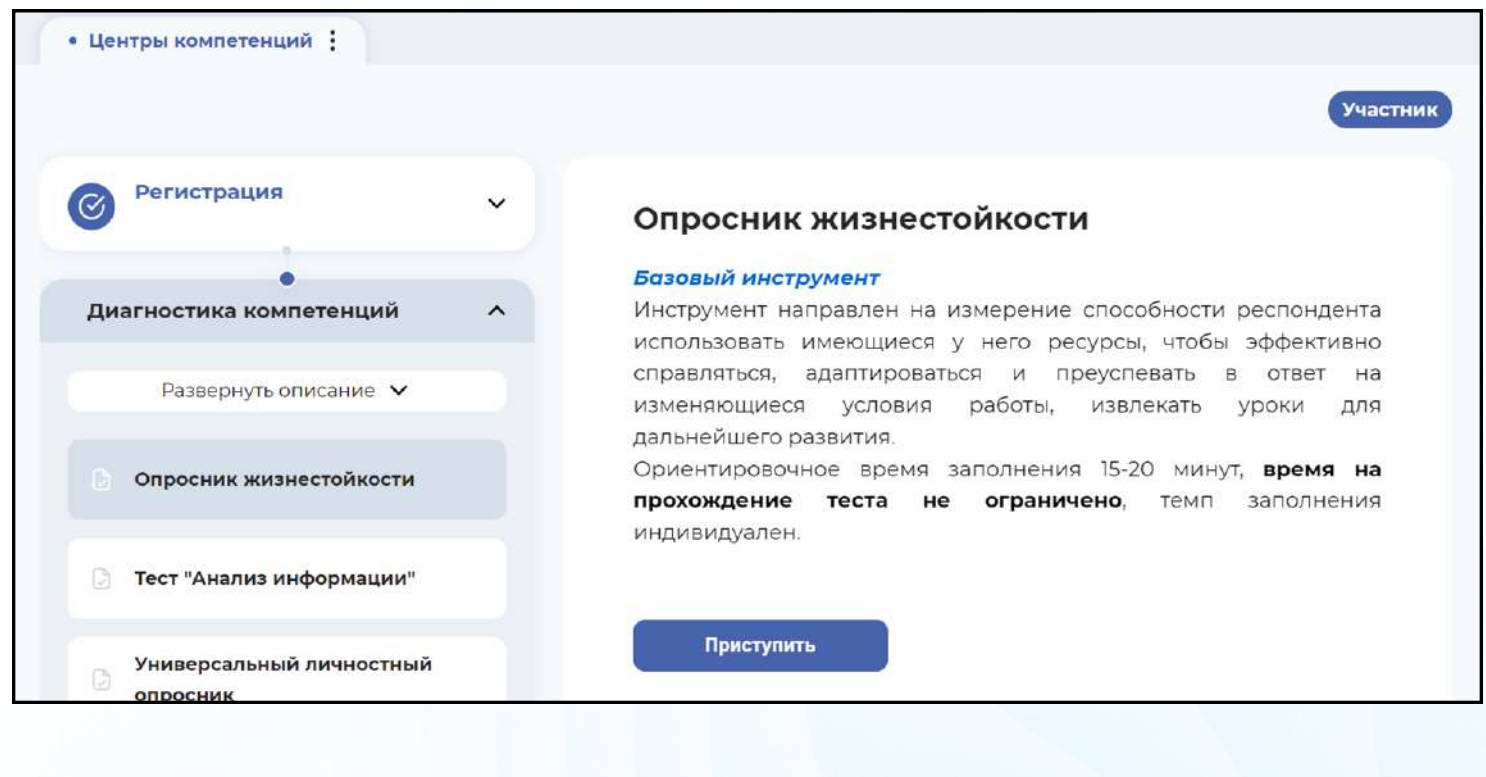

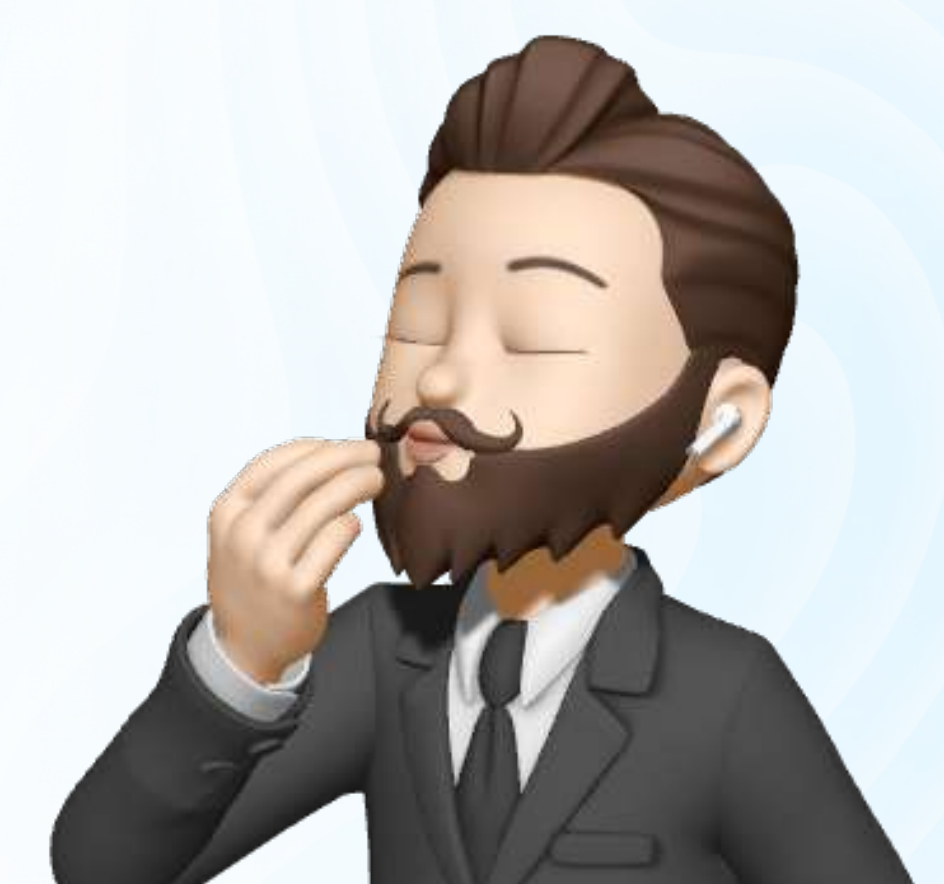

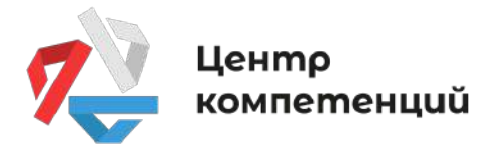

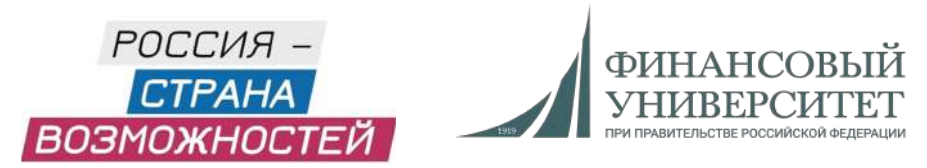

## 8. Читаем инструкцию и переходим к тесту

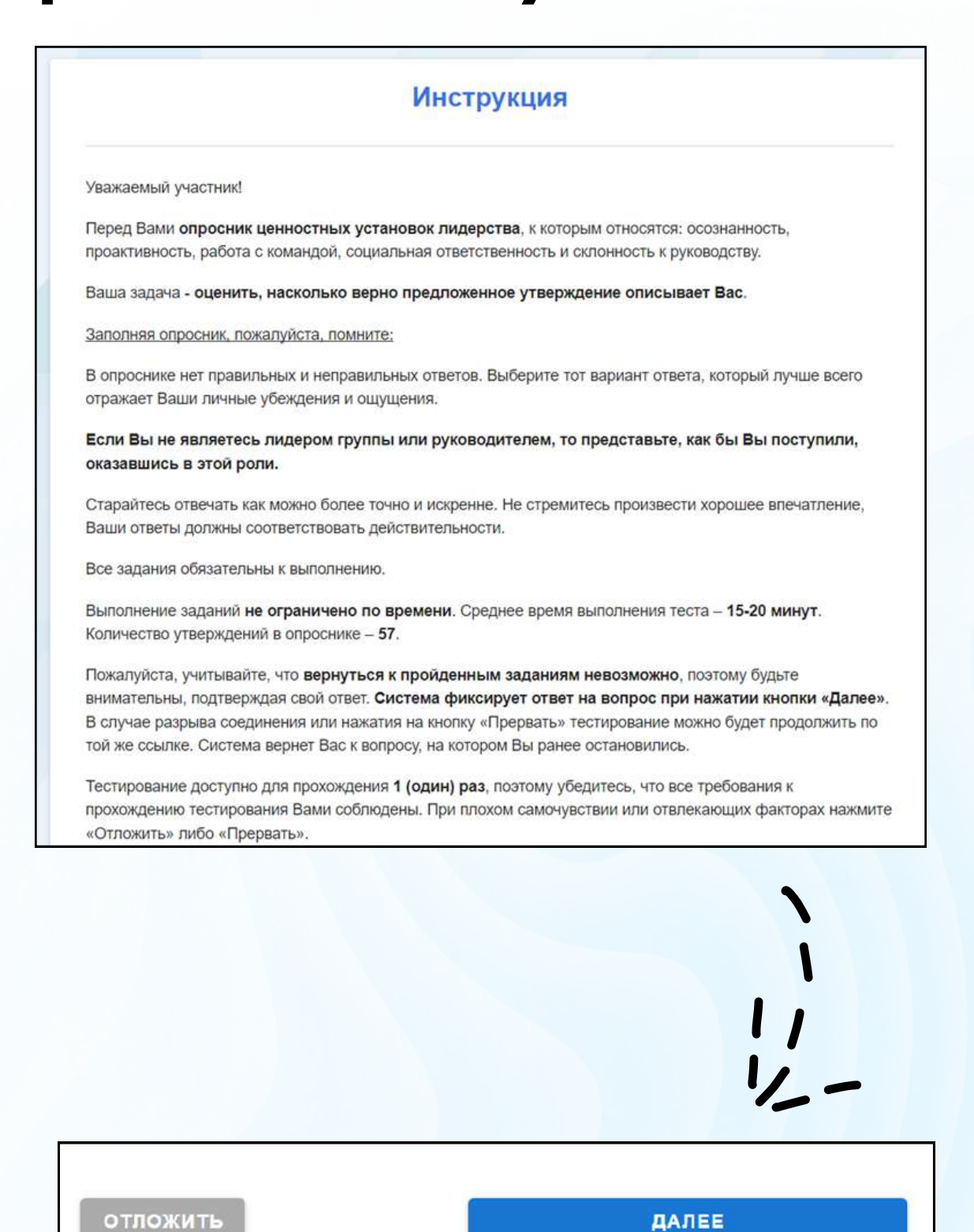

Обратиться в поддержку

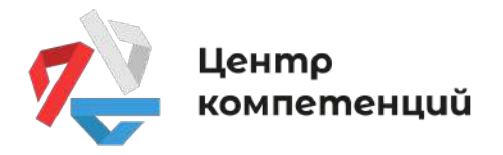

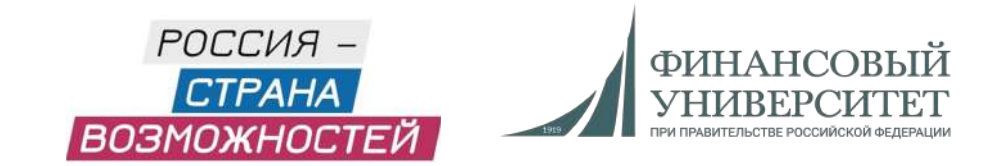

### 9. Завершаем тест

Благодарим Вас за участие!

Ваши ответы приняты в обработку.

В личном кабинете через какое-то время появляется результат, а именно во вкладке «Персональные отчеты» или во вкладке «Компетенции»

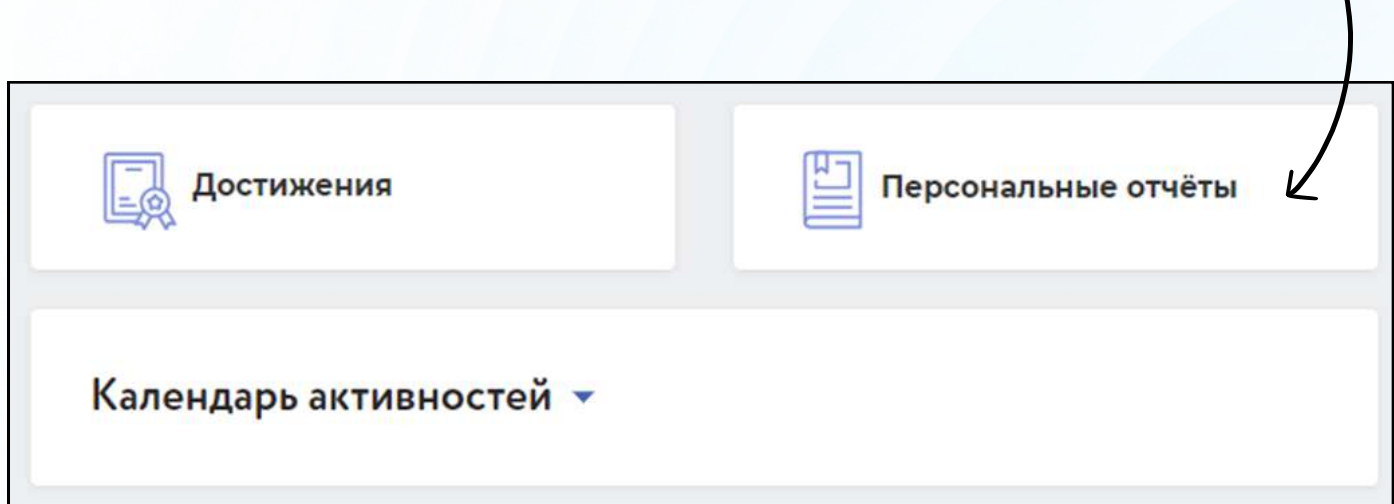

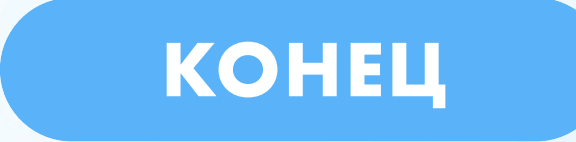